# sdVMwareESXi Quick Guide

sdVMwareESXi is a shutdown wizard to shut down VMware ESXi. Before shutting down VMWare ESXi with sdVMwareESXi, you have to upload sdVMwareESXi.tar to WMware ESXi and extract it. Please be sure to install this program first before operating it.

#### NOTICE:

- sdVMwareESXi will only shut down VMware ESXi, not shut down other operation systems installed in VMware ESXi.
- sdVMwareESXi is passed all tests in VMware ESXi 5.1 or higher version.

## How to upload sdVMwareESXi.tar to VMware ESXi?

| 🔂 Login - VinSCP |                                                                                                    |
|------------------|----------------------------------------------------------------------------------------------------|
| 🚅 New Site       | Session   File protocol:   SFTP   Host name:   192.168.107.128   User name:   Password:   root   ********   Save   Advanced |
|                  | Login Close Help                                                                                                    |

#### Step 1. Connect to the VMware ESXi with WinSCP.

| A VIIware ESXi - root@192.168.107.128 - WinSCP                 |                                                                         |                                                   |  |  |  |  |  |  |
|----------------------------------------------------------------|-------------------------------------------------------------------------|---------------------------------------------------|--|--|--|--|--|--|
| Local Mark Files Commands Session Options Remote Help          |                                                                         |                                                   |  |  |  |  |  |  |
|                                                                | and E i 👩                                                               |                                                   |  |  |  |  |  |  |
|                                                                | 🛮 🕀 😂 😓 Synchronize 🔳 🖗 😰 🛞 Queue + 🕴 Transfer Settings Default 🔹 🛛 🔗 - |                                                   |  |  |  |  |  |  |
| 📮 root@192.168.107.128 💣 New Session                           |                                                                         |                                                   |  |  |  |  |  |  |
| 🖙 日本地磁盘 🔹 🔸 🚰 🔽 🔄 🛧 🔸 🔶 🔁 🔁 😪                                  | 🔁 / <root> 🔹 🚰 🔽 🖛 = 🔿 🗧 🖆 🏠 🤁 👫 F</root>                               | Find Files 🗧                                      |  |  |  |  |  |  |
| 📑 Upload 📑 🌈 Edit 🗙 🛃 🕞 Properties 🚔 🕞 🛛 🛨 🖃 💟                 | 🛛 🔐 Download 🔐 📝 Edit 🗶 ፊ 🕞 Properties 📑 🔂 🗍 🛨                          |                                                   |  |  |  |  |  |  |
| F:\VIIware ESXi                                                |                                                                         |                                                   |  |  |  |  |  |  |
| Name A Size Type Changed                                       | Name 🔺 Size                                                             | Changed Rights                                    |  |  |  |  |  |  |
| E. Parent directory 2015-11-24                                 | <b>B</b>                                                                | 2015-11-24 星期二 下 rwxr-xr-x                        |  |  |  |  |  |  |
| sdVMwareESXi Quick Guide.docx 444 KB Microsoft Word 2015-11-24 | al thootbank                                                            | 2015-11-24 星期二 下 rwxrwxrwx                        |  |  |  |  |  |  |
| adVMawareESXi.tar 39 KB WinRAR 压缩文件 2015-11-24                 | bin                                                                     | 2015-11-24 星期二 下 rwxr-xr-x                        |  |  |  |  |  |  |
|                                                                | no bootbank                                                             | 2015-11-24 星期二 下 rwxrwxrwx                        |  |  |  |  |  |  |
|                                                                | 🗀 dev                                                                   | 2015-11-24 星期二 下 rwxr-xr-x                        |  |  |  |  |  |  |
|                                                                | etc                                                                     | 2015-11-24 星期二 下 rwxr-xr-x                        |  |  |  |  |  |  |
|                                                                | C lib                                                                   | 2015-11-24 星期二 下 rwxr-xr-x                        |  |  |  |  |  |  |
|                                                                | <u>iib64</u>                                                            | 2015-11-24 星期二 下 rwxr-xr-x                        |  |  |  |  |  |  |
|                                                                | Docker                                                                  | 2015-11-24 星期二 下 rwxrwxrwx                        |  |  |  |  |  |  |
|                                                                | Dmbr                                                                    | 2015-11-24 星期二 下 rwxr-xr-x                        |  |  |  |  |  |  |
|                                                                | 🗀 opt                                                                   | 2015-11-24 星期二 下 rwxr-xr-x                        |  |  |  |  |  |  |
|                                                                | i proc                                                                  | 2015-11-24 星期二 下 rwxr-xr-x                        |  |  |  |  |  |  |
|                                                                | productLocker                                                           | 2015-11-24 星期二 下 rwxrwxrwx                        |  |  |  |  |  |  |
|                                                                | 🔊 sbin                                                                  | 2015-8-31 星期一 下 rwxrwxrwx                         |  |  |  |  |  |  |
|                                                                | scratch .                                                               | 2015-11-24 星期二 下 rwxrwxrwx                        |  |  |  |  |  |  |
|                                                                | store                                                                   | 2015-11-24 星期二 下 rwxrwxrwx                        |  |  |  |  |  |  |
|                                                                | 🗀 tardisks                                                              | 2015-11-24 星期二 下 rwxr-xr-x                        |  |  |  |  |  |  |
|                                                                | 🚞 tardi sks. noauto                                                     | 2015-11-24 星期二 下 rwxr-xr-x                        |  |  |  |  |  |  |
|                                                                | 🗀 tmp                                                                   | 2015-11-24 星期二 下 rwxrwxrwt                        |  |  |  |  |  |  |
|                                                                | Dusr                                                                    | 2015-11-24 星期二 下 rwxr-xr-x                        |  |  |  |  |  |  |
|                                                                | 🗋 var                                                                   | 2015-11-24 星期二 下 rwxr-xr-x                        |  |  |  |  |  |  |
|                                                                | mfs .                                                                   | 2015-11-24 星期二 下 rwxr-xr-x                        |  |  |  |  |  |  |
|                                                                | minages                                                                 | 2015-11-24 星期二 下 rwxr-xr-x<br>2015-8-31 星期一 下 rrr |  |  |  |  |  |  |
|                                                                |                                                                         | 2015-8-31 星期→ 下 r-r-r<br>2015-11-24 星期二 下 r-x     |  |  |  |  |  |  |
|                                                                |                                                                         | 2015-11-24 星朝二 下 r-x<br>2015-8-31 星期一 下 rwxrwxrwx |  |  |  |  |  |  |
|                                                                | Manufact and I VD                                                       | 2015-0-31 2 AH - F FWXFWXFWX                      |  |  |  |  |  |  |
|                                                                |                                                                         |                                                   |  |  |  |  |  |  |
| 444 KB of 482 KB in 1 of 2 1 hidden                            | 0 B of 338 KB in 0 of 25                                                | 2 hidden                                          |  |  |  |  |  |  |
|                                                                |                                                                         | 🔒 SFTP-3 🖳 0:03:21                                |  |  |  |  |  |  |

Step 2. Open the folder "/vmfs/volumes/datastore1" on the right window as below:

| \$ 5653b520-8bd62a87-2120-000c2965babc - root€192, 168, 107, 128 - VinSCP                                                                          |           |  |  |  |  |  |
|----------------------------------------------------------------------------------------------------|-----------|--|--|--|--|--|
| Local Mark Elles Commands Session Options Remote Help                                                                                              |           |  |  |  |  |  |
| 🖙 😤 📚 Synchronize 🔳 🐙 😰 🛞 Queue 🕶 Transfer Settings Default 🔹 🔗 +                                                                                  |           |  |  |  |  |  |
| 📮 root8192.188.107.128 🙀 Her Session                                                                                                    |           |  |  |  |  |  |
| ○F:本地磁盘 · · 🖉 🔽   ◆ · ◆ ·   筐 🖸 介 浸 💫   ○56530-8666. • 🖉 💟   ◆ · ◆ ·   筐 之 介 浸 🖳 End Files 🗞                                                       |           |  |  |  |  |  |
| I 🕼 Upload 🕼 📝 Edit 🗙 🛃 🖓 Properties 🖆 🕞 I 🕂 🖃 🕅                                                                                                   |           |  |  |  |  |  |
| F-Wilware ESXi /vm5s/volumes/56535520-68482487-2120-000x26655abc                                                                                   |           |  |  |  |  |  |
| Name 🔺 Size Type Changed Name 🔺 Size Changed                                                                                                    | Rights    |  |  |  |  |  |
| Parant directory 2015-11-24<br>■ cdWWwareESXi Quick Guide.docx 445 KB Microsoft Word 2015-11-24<br>■ cdWWwareESXi.tor 39 KB WinBAR 压缩文件 2015-11-24 |           |  |  |  |  |  |
|                                                                                                    |           |  |  |  |  |  |
| 445 XB in 1 of 2         1 hidden         0 B of 0 B in 0 of 0         7                                                                           | > hi dden |  |  |  |  |  |
| ves Ab of ves Ab in 1 of 2 in indeen of bort of in 0 of 0                                                                                          | 0:03:57   |  |  |  |  |  |

Step 3. Drag the sdVMwareESXi.tar from the left window to the right window and the upload is complete.

| 5653b520-8bd62a87-2120-000c2965babc - root€192.168.107.128 - WinSCP |                                                                |                                        |                                                  |                                            |             |  |  |
|---------------------------------------------------------------------|----------------------------------------------------------------|----------------------------------------|--------------------------------------------------|--------------------------------------------|-------------|--|--|
| Local Mark Eiles Commands Session                                   | n <u>O</u> ptions <u>R</u> emote <u>H</u> elp                  |                                        |                                                  |                                            |             |  |  |
| 🛛 🖶 📚 📚 Synchronize 🛛 📰 🦑 💽                                         | 🛐 🧔 📝 🎲 Queue 🔹 Trans                                          | fer Settings Def                       | ault 🔹 🛃 🗸                                       |                                            |             |  |  |
| 📮 root8192.168.107.128 😭 Res Session                                |                                                                |                                        |                                                  |                                            |             |  |  |
| ○F:本地磁盘 · 曾 マ ◆ · → · 定 、 介 2 ℃。                                    |                                                                |                                        |                                                  |                                            |             |  |  |
| 🛛 🕼 Upload 👔 📝 Edit 🗙 🛃 🕞                                           | Properties 🚰 🛐 🛛 🛨 🖃 💟                                         |                                        | 🛛 🔐 Download 🔐 📝 Edit 🗙 🚮 🕞 Properties 🗧         |                                            |             |  |  |
| F:\VMware ESXi                                                      |                                                                |                                        | /vmfs/volumes/5653b520-8bd62a87-2120-000c2965bab |                                            |             |  |  |
| Name 🔺                                                              | Size Type                                                      | Changed                                | Name 🔺                                           | Size Changed                               | Rights      |  |  |
| ka)<br>♥ zdVMwareESXi Quick Guide.docx<br>♥ sdVMwareESXi.tar        | Parent directory<br>447 KB Microsoft Word<br>39 KB WinRAR 压缩文件 | 2015-11-24<br>2015-11-24<br>2015-11-24 | 🖀 sdVMwareESXi. tar                              | 2015-11-24 星期二 下<br>39 KB 2015-11-24 星期二 下 | . rwxr-xr-x |  |  |
|                                                                     |                                                                |                                        |                                                  |                                            |             |  |  |
|                                                                     |                                                                |                                        |                                                  |                                            |             |  |  |
|                                                                     |                                                                |                                        |                                                  |                                            |             |  |  |
|                                                                     |                                                                |                                        |                                                  |                                            |             |  |  |
|                                                                     |                                                                |                                        |                                                  |                                            |             |  |  |
|                                                                     |                                                                |                                        |                                                  |                                            |             |  |  |
| <                                                                   |                                                                | >                                      | <                                                |                                            | >           |  |  |
| 0 B of 485 KB in 0 of 2                                             | 1                                                              | hidden                                 | 0 B of 39,424 B in 0 of 1                        | 7                                          | hi dden     |  |  |
|                                                                     |                                                                |                                        |                                                  | G SFTP-3                                   | 0:04:10     |  |  |

## How to extract sdVMwareESXi.tar?

Step 1. Open PuTTY on WinSCP.

| 🎦 VIIvare ESXi - root@192.168.107.128 - WinSCP              |                              |
|-------------------------------------------------------------|------------------------------|
| Local Mark Files Commands Session Options Remote Help       |                              |
| 🕀 🔁 🧔 Synchronize 🗾 🐙 👔 🏟 🔛 🖓 Queue 🗸 Transfer Settings Def | ault 🔹 💋 🗸                   |
| 📮 root@192.168.107.128 🚅 New Session                        |                              |
| 🖙 F: 本地磁盘 🔹 🔹 🚰 🔽 🚺 🗢 🔹 🚽 🔹 🔝 🟠 🔀 🔂                         | 🗁 5653b520-8bd6: 🔻 🚰 🕎 🛛 🖛 🗸 |
| 🛿 🙀 Upload 🙀 📝 Edit 🗙 🚮 🕞 Properties 📑 🔂 📲 🗭 💟              | 🛿 🔐 Download 🔛 📝 Edit 🗙 🚮 🗌  |

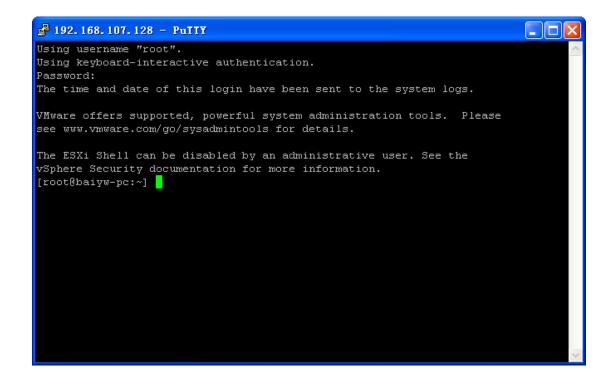

Step 2. Type "cd /vmfs/volumes/datastore1/" to enter into datastore1 folder.

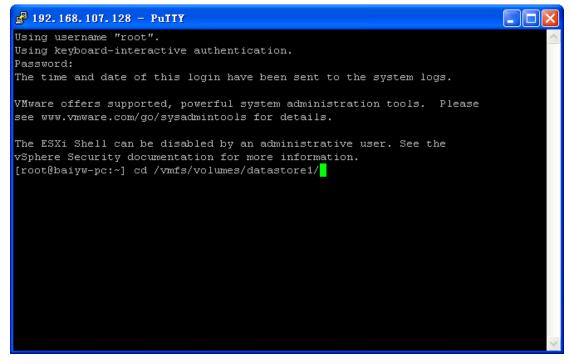

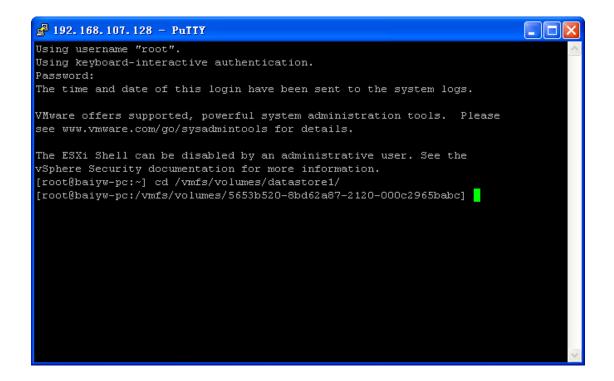

Step 3. Type "Is -Irt" and you will see the sdVMwareESXi.tar file name that you just uploaded.

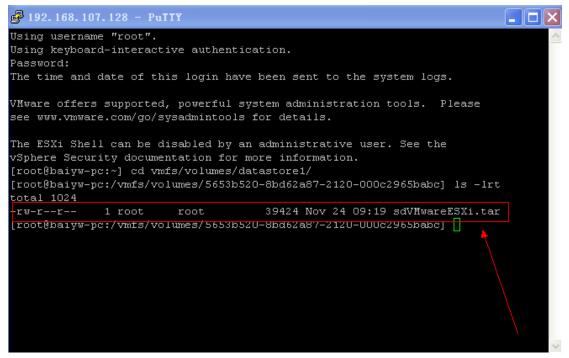

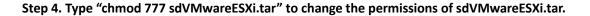

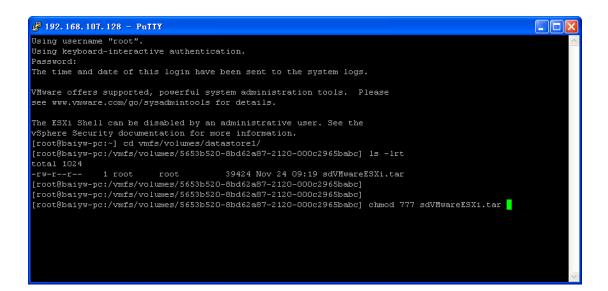

Step 5. Type "tar –xvf sdVMwareESXi.tar" to extract it.

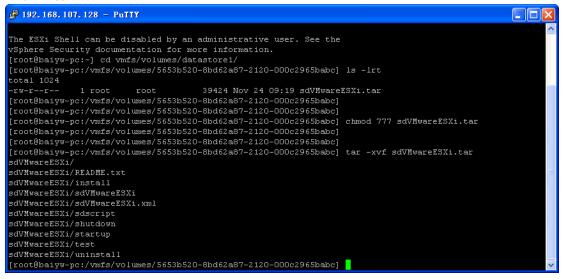

Step 6. Type "Is -Irt" to ensure you have extracted "tar –xvf sdVMwareESXi.tar". Then, you should see a folder named "sdVMwareESXi".

| [root@baiyw-               | pc:/vmfs/v  | lumes/5653  | b520-8bd62a87-2120-000c2965babc]<br>b520-8bd62a87-2120-000c2965babc] |
|----------------------------|-------------|-------------|----------------------------------------------------------------------|
| [root@baiyw-<br>total 1032 | -pc:/vmis/v | olumes/5653 | b520-8bd62a87-2120-000c2965babc] ls -lrt                             |
| LUCAI IUSZ                 |             |             |                                                                      |
| -rwxrwxrwx                 | 1 root      | root        | 39424 Nov 24 09:19 sdVAwareESXi.tar                                  |
| drwxrwxrwx                 | 1 root      | root        | 1540 Nov 24 09:28 sdVMwareESXi                                       |
| [root@baivw-               | pc:/vmfs/v  | lumes/56531 | b520-8bd62a87-2120-000c2965babc                                      |

| a 5653b520-8bd62a87-2120-000c2965babc - root@192.168.107.128 - VinSCP |                                                                                    |                                                   |                                                                                              |  |  |  |
|-----------------------------------------------------------------------|------------------------------------------------------------------------------------|---------------------------------------------------|----------------------------------------------------------------------------------------------|--|--|--|
| Local Mark Files Commands Session Options Remote                      | <u>H</u> elp                                                                       |                                                   |                                                                                              |  |  |  |
| 🖶 🚝 🤤 Synchronize 🛛 🐙 💽 🛛 🏟 🗊 🖆                                       | Queue 👻 Transfer Settings Def.                                                     | ault 🔽 📝 🗸                                        |                                                                                              |  |  |  |
| 🕎 root@192.168.107.128 💣 New Session                                  |                                                                                    |                                                   |                                                                                              |  |  |  |
| - 学 文 - + こ 1 2 1 2 2 2 2 2 2 2 2 2 2 2 2 2 2 2 2                     |                                                                                    |                                                   |                                                                                              |  |  |  |
| 🕼 Upload 🕼 🛛 Edit 🗙 🔏 🕞 Properties 📑                                  |                                                                                    | 🛿 🚰 Download 🚔 📝 Edit 🗙 🛃 🕞 Properties 📑 🕞        |                                                                                              |  |  |  |
| F:\VMware ESXi                                                        |                                                                                    | /vmfs/volumes/5653b520-8bd62a87-2120-000c2965babc |                                                                                              |  |  |  |
| Name 🔺 Size                                                           | Type Changed                                                                       | Name 🔺                                            | Size Changed Rights                                                                          |  |  |  |
| 🔟 sdVMwareESXi Quick Guide. docx 445 KB M                             | ?arent directory 2015-11-24<br>Microsoft Word 2015-11-24<br>YinRAR 压缩文件 2015-11-24 | ©<br>☐ sdWWwareESXi<br>≥ sdWWwareESXi.tar         | 2015-11-24 星期二 下 rwxr-xr-3<br>2015-11-24 星期二 下 rwxrwxrwr<br>39 KB 2015-11-24 星期二 下 rwxrwxrwr |  |  |  |
|                                                                       |                                                                                    |                                                   |                                                                                              |  |  |  |
| 0 B of 484 KB in 0 of 2                                               | 1 hidden                                                                           | 0 B of 39,424 B in 0 of 2                         | 7 hidden                                                                                     |  |  |  |
|                                                                       |                                                                                    |                                                   | G SFTP-3 🥥 0:08:00                                                                           |  |  |  |

#### How to install sdVMwareESXi?

Step 1. Type "cd sdVMwareESXi" to enter into "sdVMwareESXi" folder.

Step 2. Type "Is -Irt" and it will list all current files under "sdVMwareESXi" folder. Now, it should show "install" file.

| [root@baiyw- | pc:/vmfs/v                                                                             | olumes/5653 | b520-8bd62a87-2120-000c2965babc] cd sdVMwareESXi/ |  |  |  |  |
|--------------|----------------------------------------------------------------------------------------|-------------|---------------------------------------------------|--|--|--|--|
| [root@baiyw- | [root@baiyw-pc:/vmfs/volumes/5653b520-8bd62a87-2120-000c2965babc/sdVMwareESXi] ls -lrt |             |                                                   |  |  |  |  |
| total 3072   |                                                                                        |             |                                                   |  |  |  |  |
| -rwxrwxrwx   | 1 root                                                                                 | root        | 555 Nov 24 08:02 sdVEwareESXi.xml                 |  |  |  |  |
| -rwxrwxrwx   | 1 root                                                                                 | root        | 11030 Nov 24 08:02 sdVAvareESXi                   |  |  |  |  |
| -rwxrwxrwx   | 1 root                                                                                 | root        | 547 Nov 24 08:02 (install)                        |  |  |  |  |
| -rwxrwxrwx   | 1 root                                                                                 | root        | 1024 Nov 24 08:02 READEL.txt                      |  |  |  |  |
| -rwxrwxrwx   | 1 root                                                                                 | root        | 462 Nov 24 08:02 uninstall                        |  |  |  |  |
| -rwxrwxrwx   | 1 root                                                                                 | root        | 8395 Nov 24 08:02 test                            |  |  |  |  |
| -rwxrwxrwx   | 1 root                                                                                 | root        | 270 Nov 24 08:02 startup                          |  |  |  |  |
| -rwxrwxrwx   | 1 root                                                                                 | root        | 8415 Nov 24 08:02 shutdown                        |  |  |  |  |
| -rwxrwxrwx   | 1 root                                                                                 | root        | 27 Nov 24 08:02 sdscript                          |  |  |  |  |
| [root@baiyw- | pc:/vmfs/v                                                                             | olumes/5653 | b520-8bd62a87-2120-000c2965babc/sdVMwareESXi]     |  |  |  |  |

Step 3. Type "./install" to install sdVMwareESXi. At this time, sdVMwareESXi is set to automatically launch when VWware ESXi is launched.

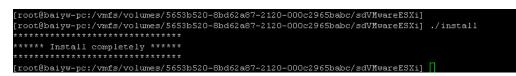

### How to uninstall?

Type "./uninstall" to uninstall the software. Uninstallation will remove all the files of sdVMwareESXi.

## How to startup?

Type "./startup" to launch it.

| [root@baiyw-pc:/vmfs/volumes/5653b520-8bd62a87-2120-000c2965babc/sdVMwareESXi]<br>[root@baiyw-pc:/vmfs/volumes/5653b520-8bd62a87-2120-000c2965babc/sdVMwareESXi]<br>[root@baiyw-pc:/vmfs/volumes/5653b520-8bd62a87-2120-000c2965babc/sdVMwareESXi]<br>********************************* | ./startup |
|----------------------------------------------------------------------------------------------------|-----------|
| *** sdVMwareESXi runs successfully! ***<br>*********************************                                                                                                    |           |
| [root@baiyw-pc:/vmfs/volumes/5653b520-8bd62a87-2120-000c2965babc/sdVMwareESXi]<br>[root@baiyw-pc:/vmfs/volumes/5653b520-8bd62a87-2120-000c2965babc/sdVMwareESXi] [                                                                                                    |           |

#### How to shut down?

Type "./shutdown" to shut down it.

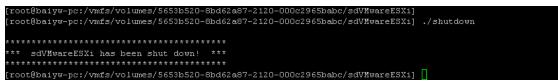